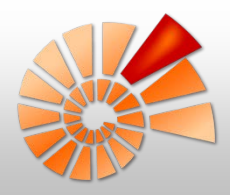

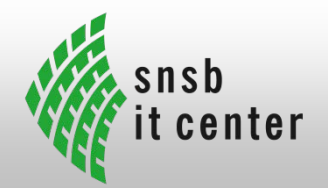

# **Mobile Datenerfassung**

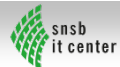

Tanja Weibulat

# Möglichkeiten der mobilen Datenerfassung

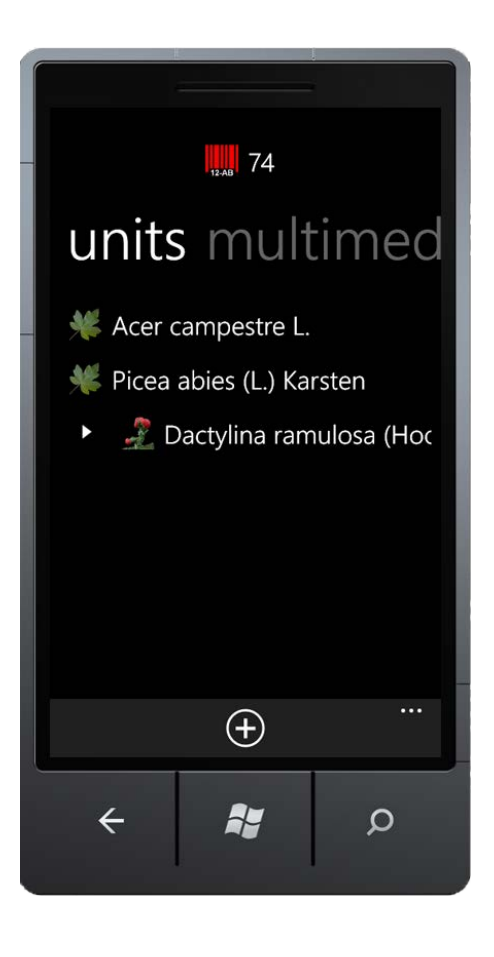

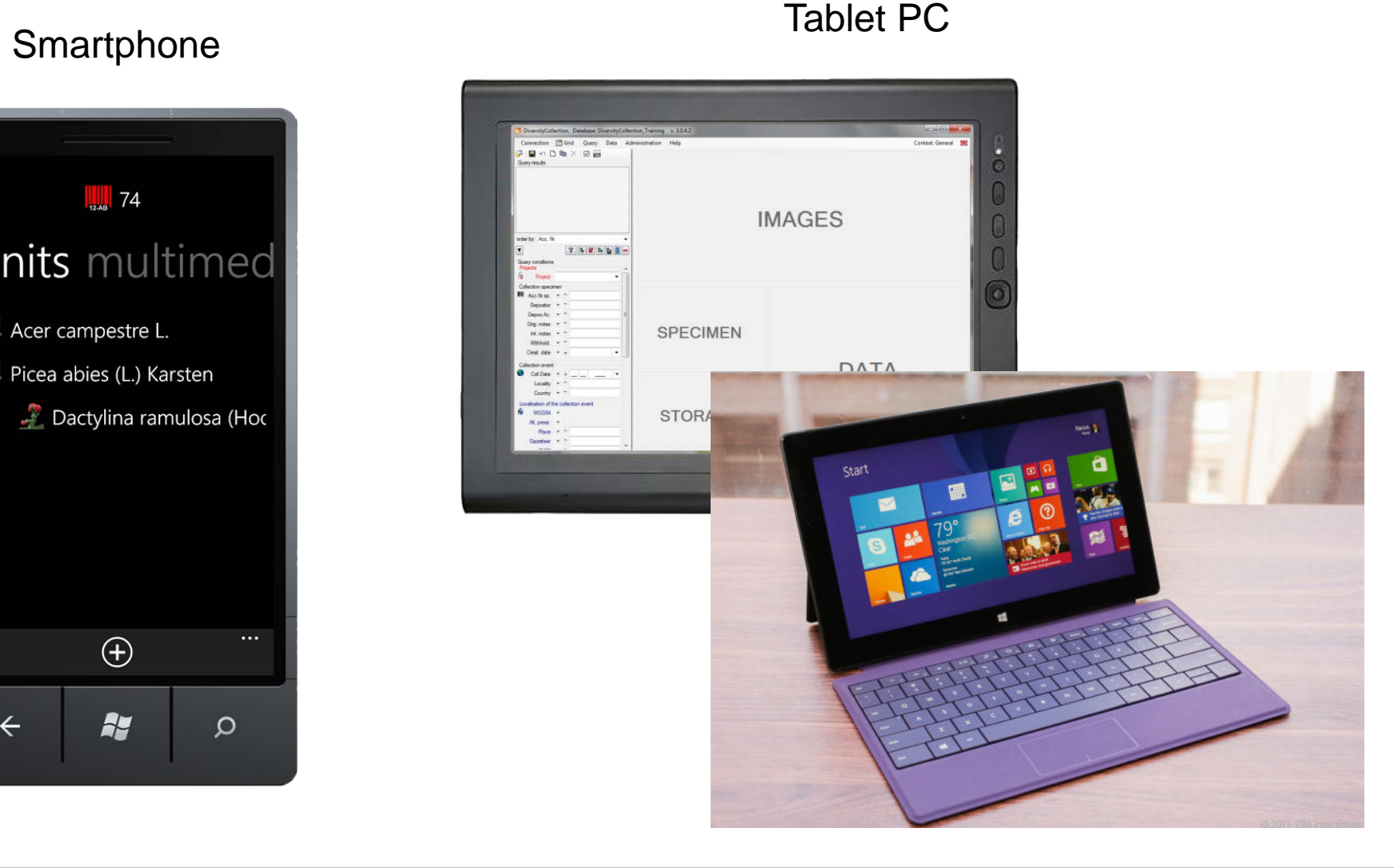

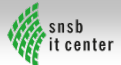

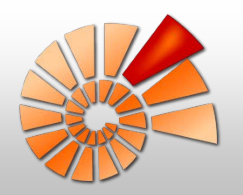

# Mobile Datenerfassung: Tablet PC

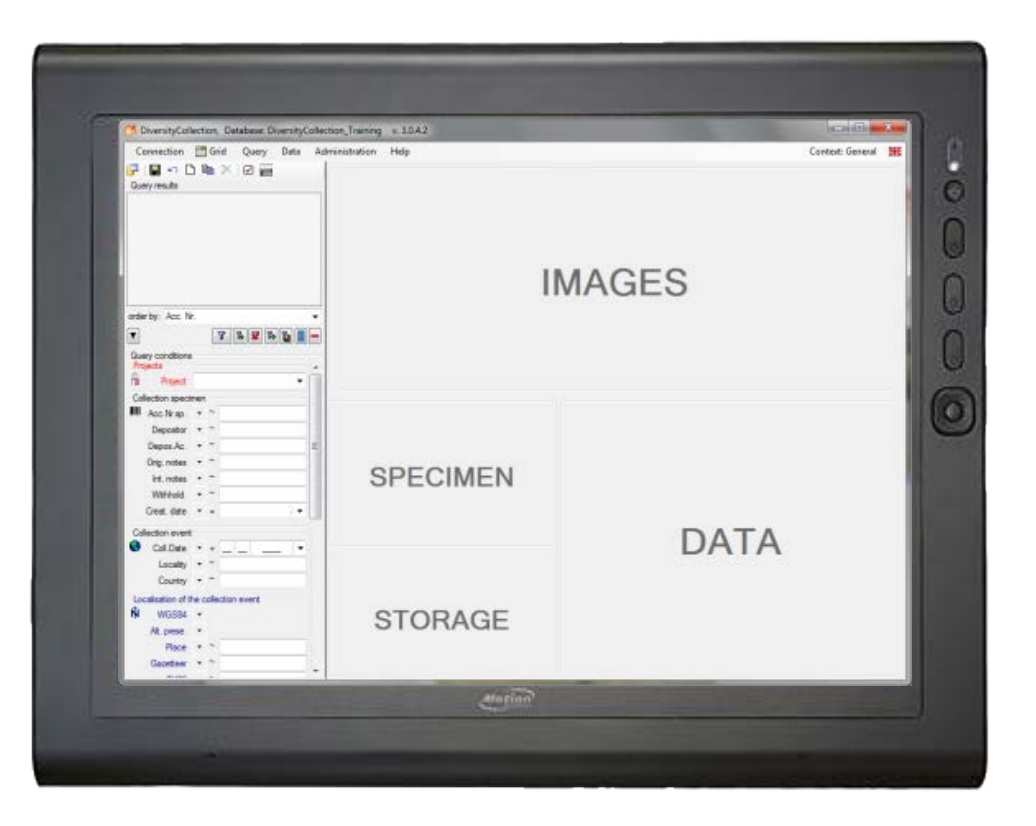

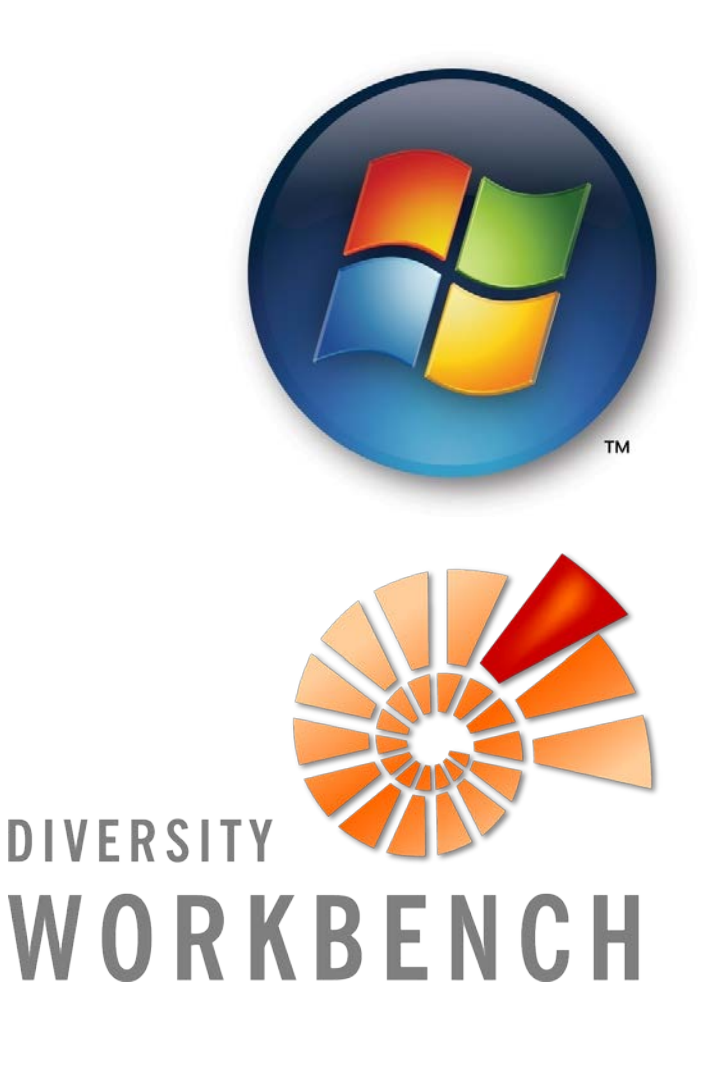

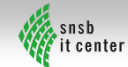

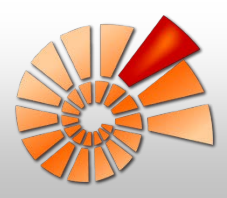

# Tablet PC: Motion J 3500

- Gorilla®-Glas von Corning® (1m)
- AFFS+LED-Hintergrundbeleuchtung:
	- Sichtwinkel: 180 Grad auf beiden Achsen
	- Kontrastverhältnis 700:1
	- Akkulaufzeit: 20 % länger als herkömmliche Displays
- 2 Akkus: 3,5 bzw. 7 Std. Laufzeit
- Gewicht: 1,63 bzw. 1,81 kg

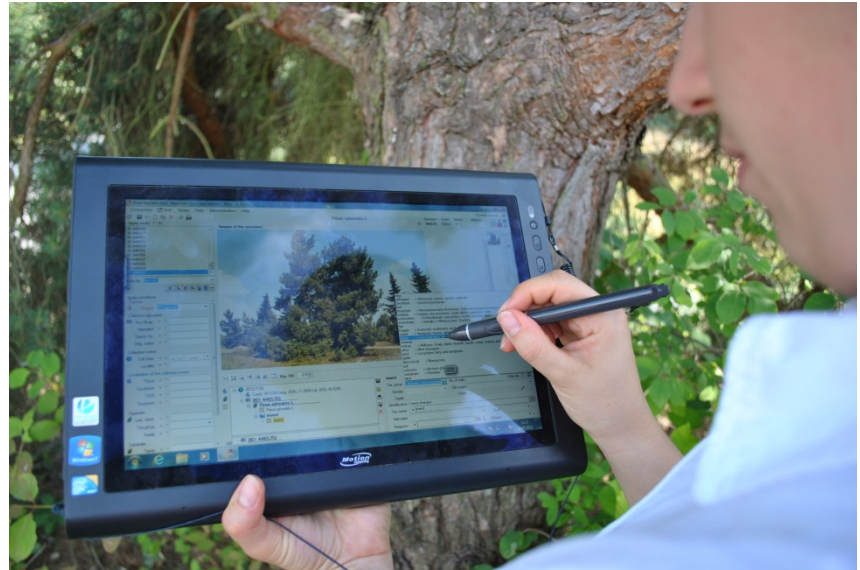

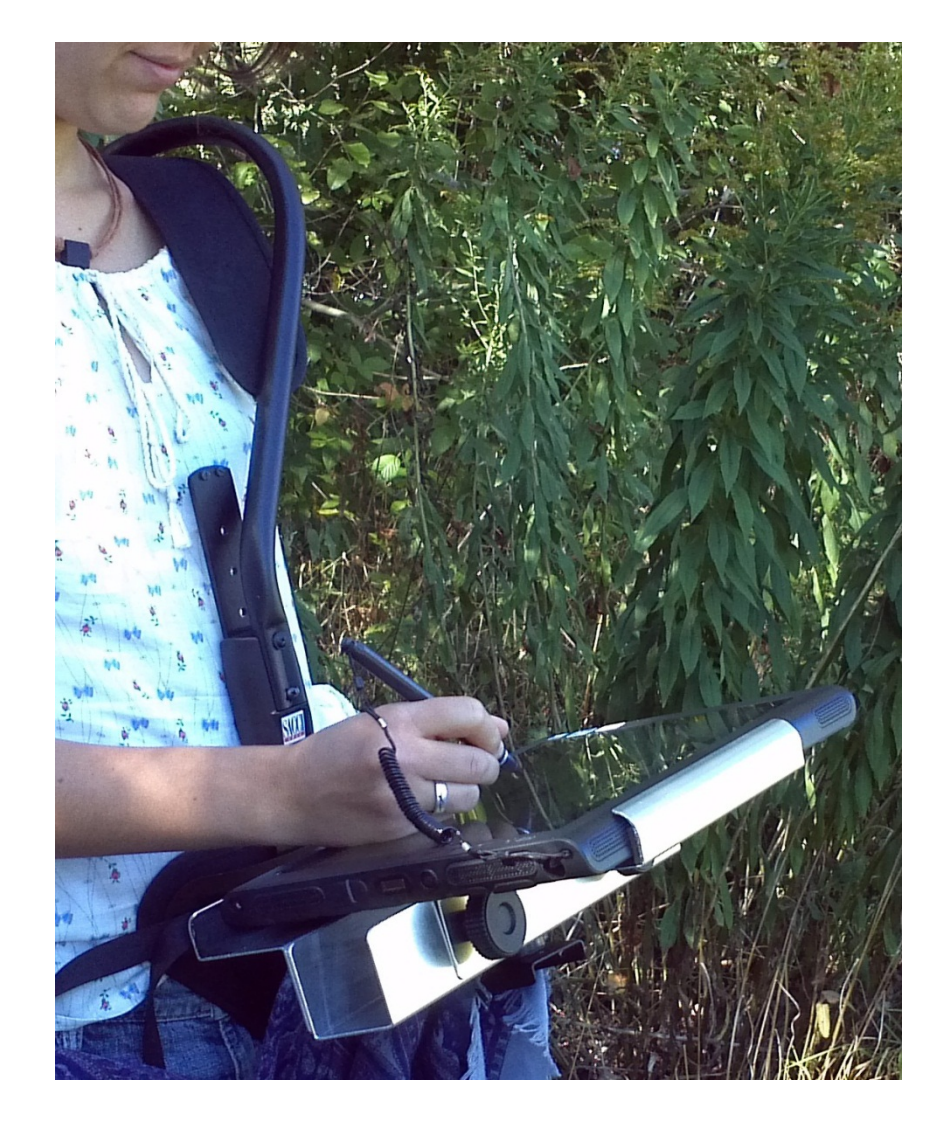

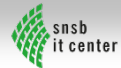

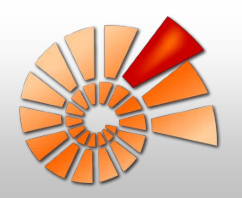

# Tablet PC: Microsoft Surface Pro 2

- Abnehmbare Tastatur
- Klappständer mit zwei Positionen
- Surface Pro-Stift
- Abmessungen: 275 x 173 x 13,5 mm
- Gewicht: 915 g (+ Netzteil 250 g)

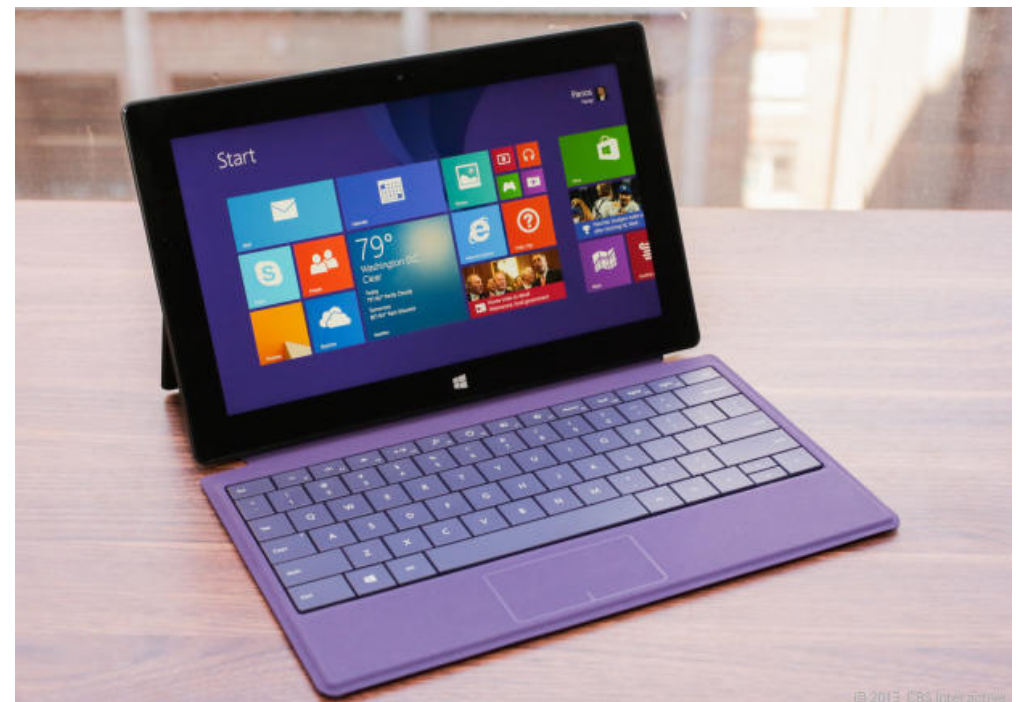

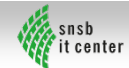

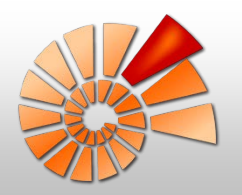

# Mobile Datenerfassung: Smartphone

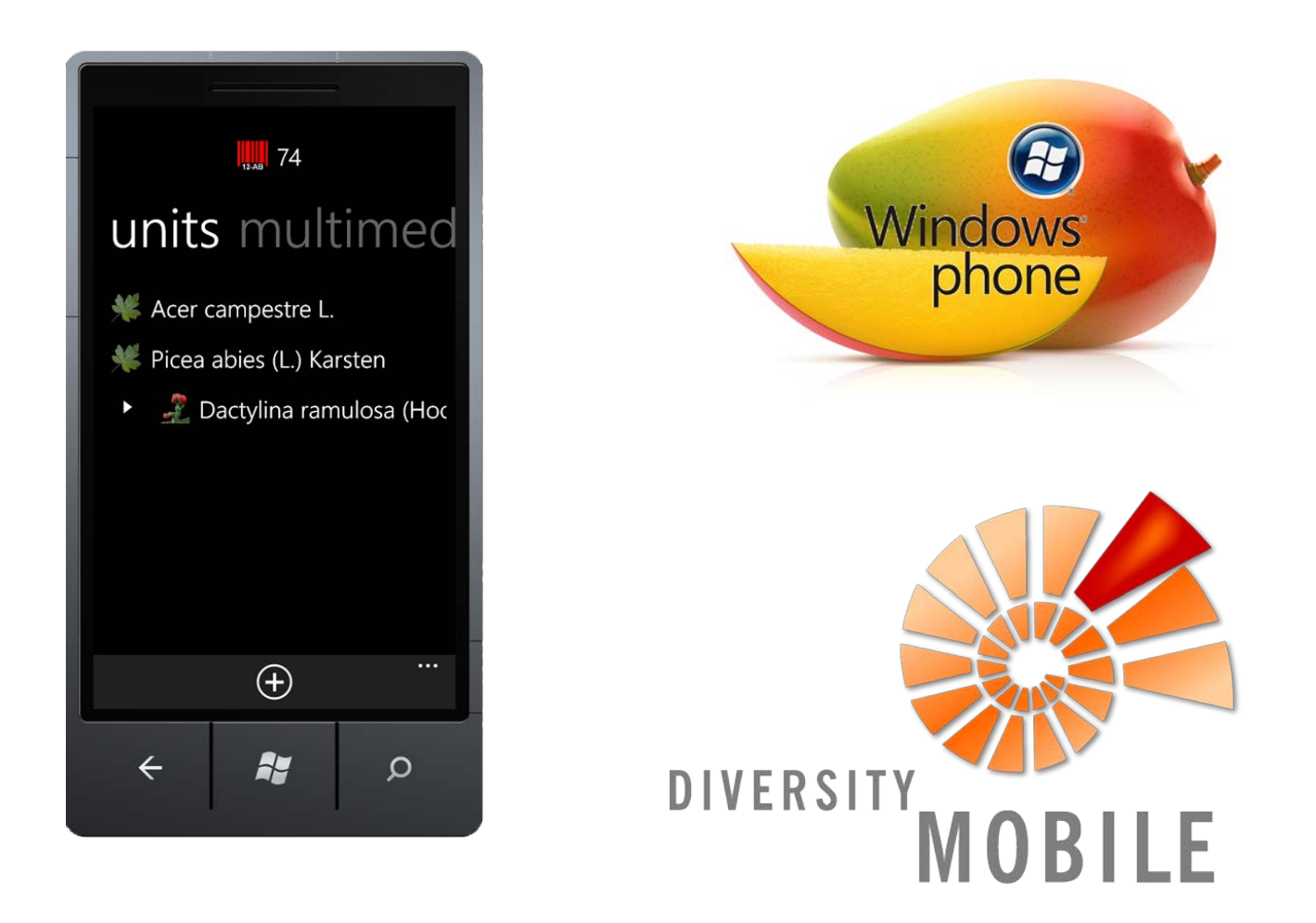

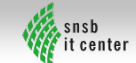

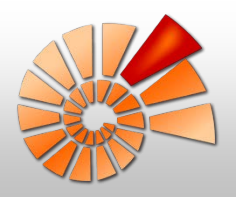

#### DiversityMobile ist

- eine Smartphone-Applikation
- entwickelt zur Aufnahme von ökologischen und Biodiversitäts-Daten im Feld
- eine Alternative zu Notizbuch, Stift, GPS-Empfänger, Kamera, Diktiergerät und Videorecorder
- Teil der Diversity Workbench
- Open source und kostenlos erhältlich

Benötigt wird:

- Smartphone mit den Windows Phone Versionen 7.5 oder 8
- Windows Phone Marketplace Login
- Diversity Workbench Login

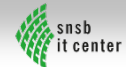

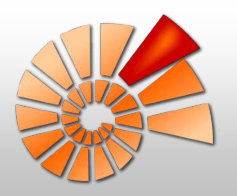

# Windows Phone Marketplace

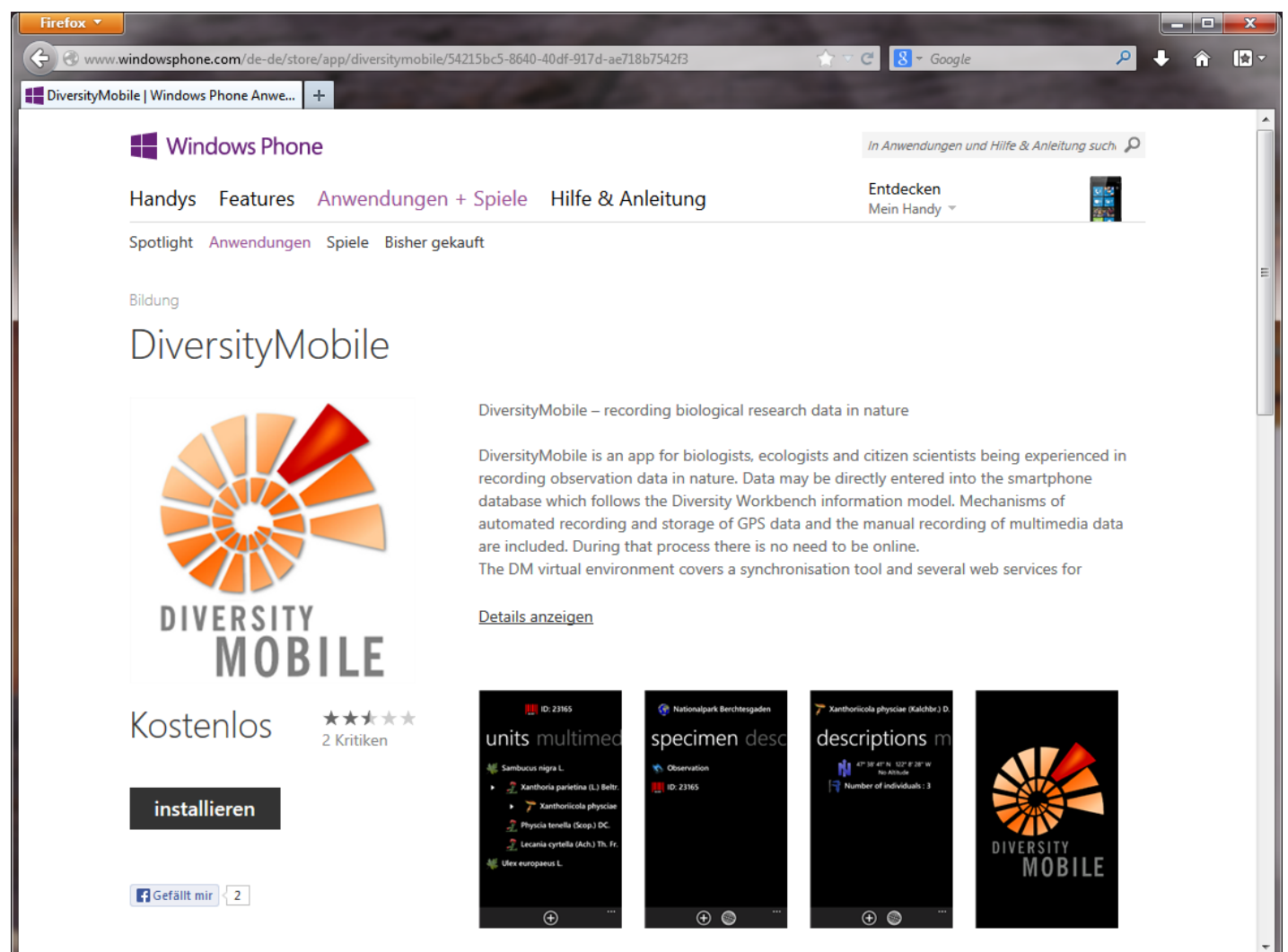

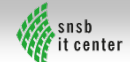

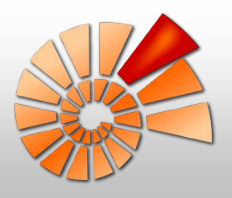

#### Heruntergeladene App auf dem Handy

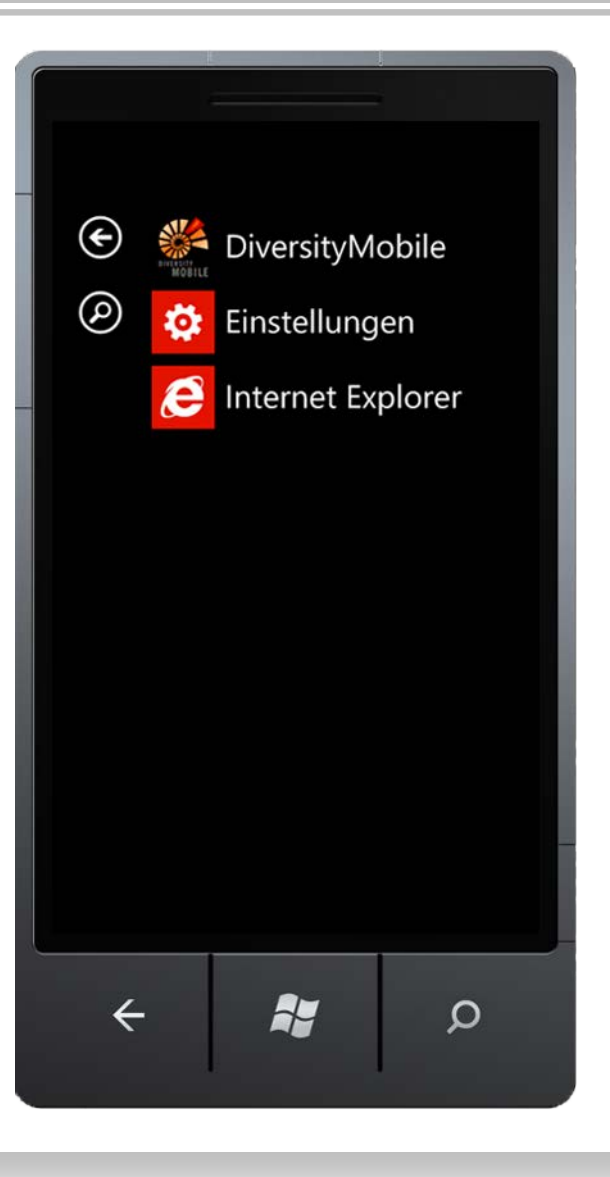

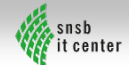

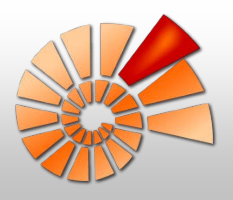

Es gibt jedoch 3 Sachen, die online durchgeführt werden müssen:

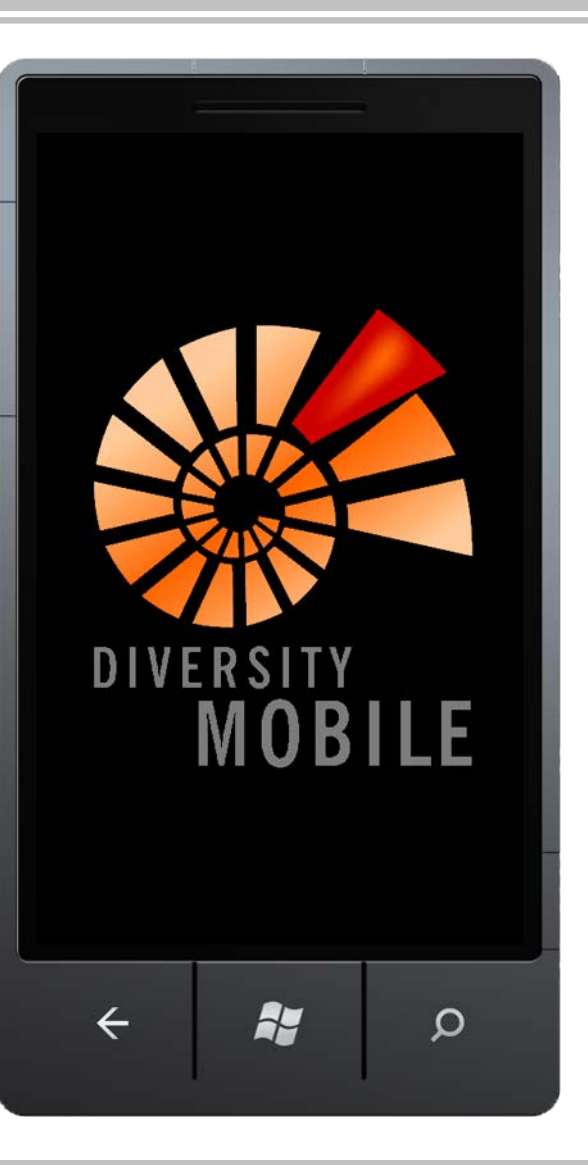

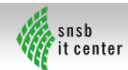

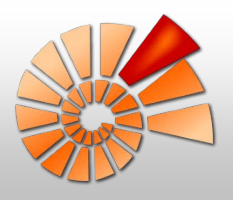

Es gibt jedoch 3 Sachen, die online durchgeführt werden müssen:

#### 1.) Login

Zuerst erscheint eine kurze Beschreibung der App DiversityMobile.

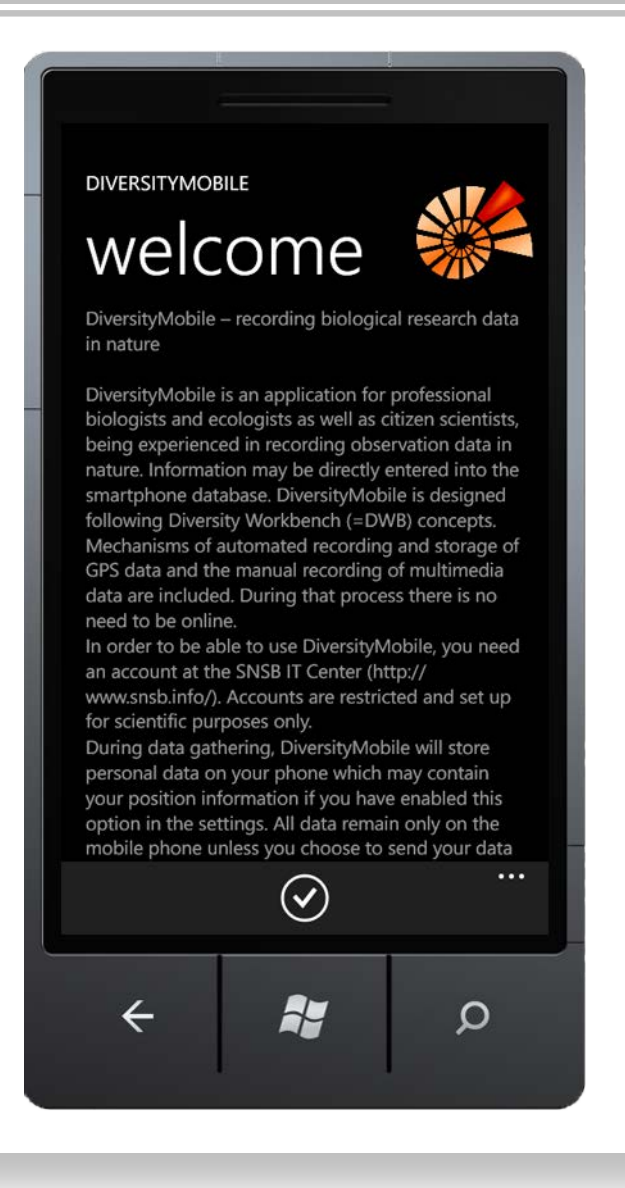

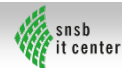

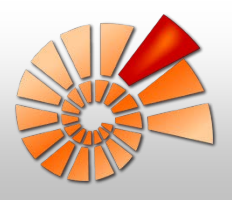

Es gibt jedoch 3 Sachen, die online durchgeführt werden müssen:

#### 1.) Login

Im Anschluss daran erscheinen die Login-Felder.

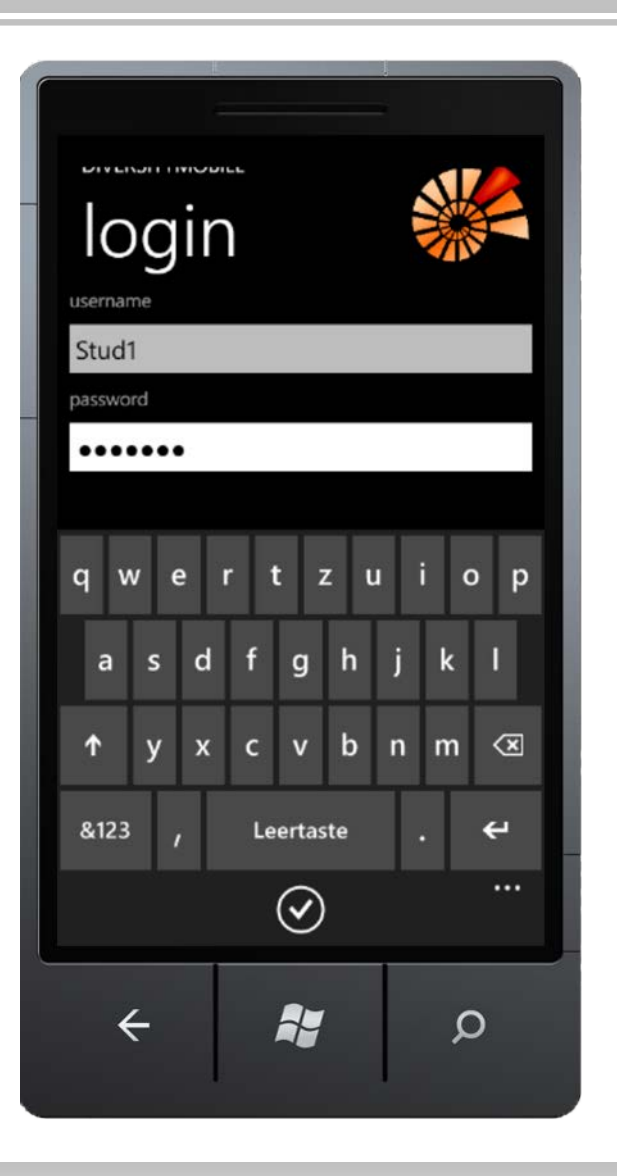

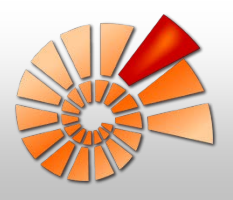

Es gibt jedoch 3 Sachen, die online durchgeführt werden müssen:

#### 1.) Login

Tanja Weibulat

Die Nutzung des eingebauten GPS-Empfängers muss explizit erlaubt werden.

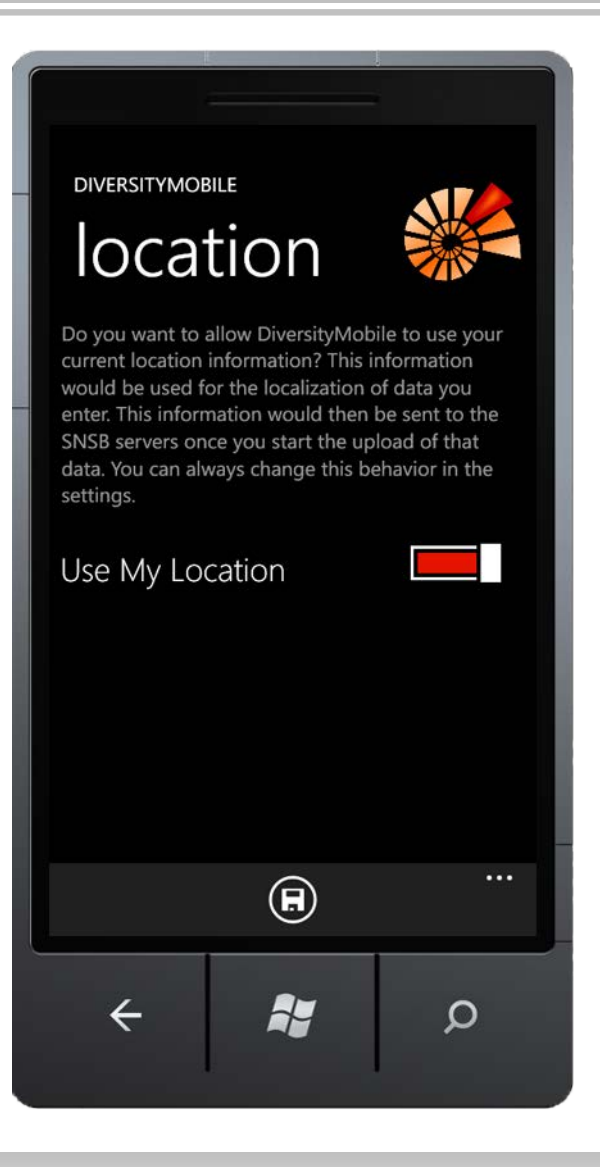

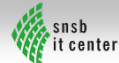

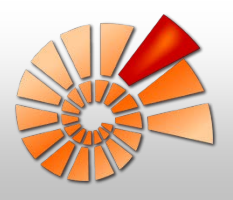

Es gibt jedoch 3 Sachen, die online durchgeführt werden müssen:

#### 1.) Login

Ansicht des Startbildschirms mit den kleinen Menü-Icons unten.

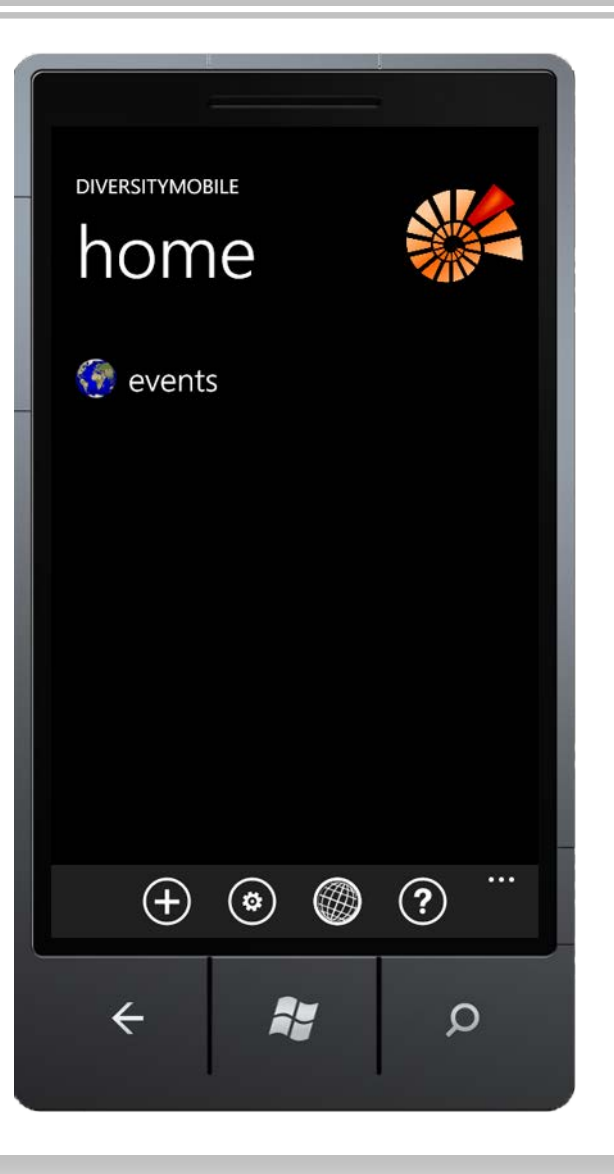

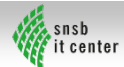

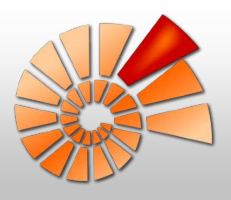

Es gibt jedoch 3 Sachen, die online durchgeführt werden müssen:

#### 1.) Login

Eine kurze Anleitung wird mit der App mitgeliefert (Fragezeichen-Icon). Darin befindet sich auch der Link zur ausführlichen Anleitung im Netz.

# **DIVERSITYMOBILE** help **Short Manual** Your log-in was successful. If you would like to

download taxonomic lists, topographic maps as well as previously recorded data an internet connection is required. Afterward you can work offline.

#### Manage Taxon Lists

First, on the 'Settings' page (gear icon located in the lower menu bar) drag the three buttons located on the lower right hand corner upwards. Select 'Manage Taxon Lists'. Tap on the desired taxon list ('personal' or 'public') for several seconds, the download window appears. All previously saved taxonomic lists are listed in 'local'. During download an arrow is displayed next to the download.

#### Maps

 $\leftarrow$ 

Available topographic maps can be downloaded from almost all pages by clicking the globe icon

59

Q

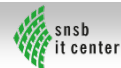

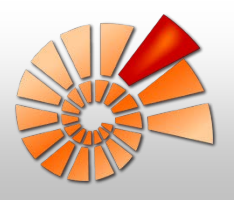

Es gibt jedoch 3 Sachen, die online durchgeführt werden müssen:

### 1.) Login

2.) Hochladen von Taxonlisten (Zahnrad-Icon)

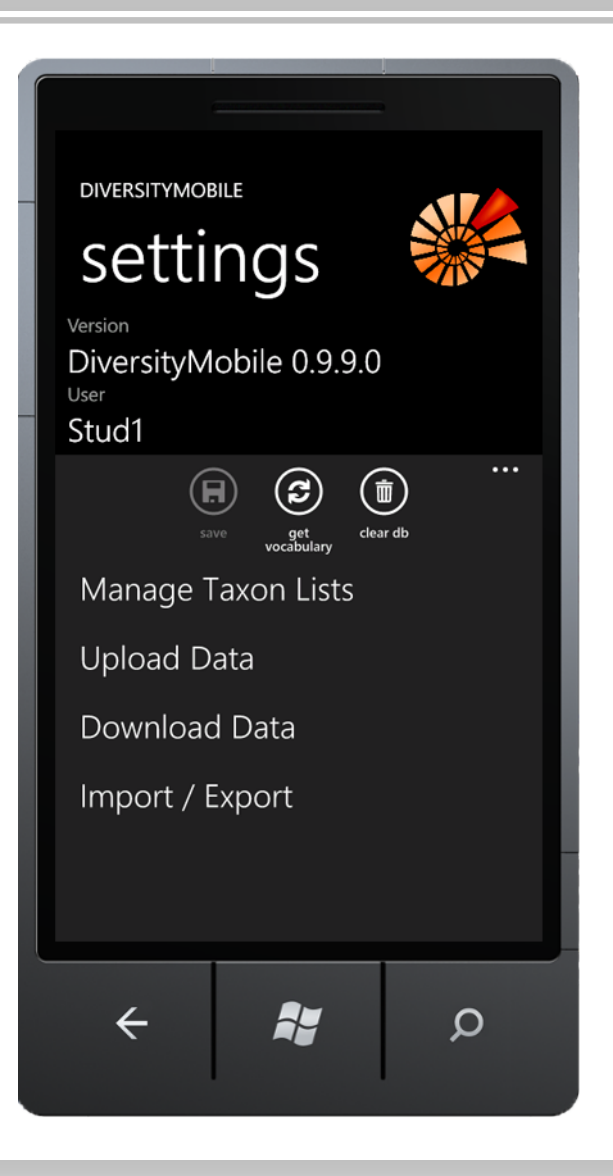

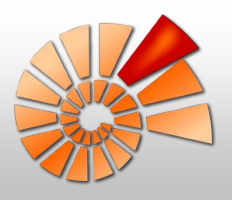

Es gibt jedoch 3 Sachen, die online durchgeführt werden müssen:

### 1.) Login

- 2.) Hochladen von Taxonlisten Dies ist aus zwei Bereichen möglich:
- persönliche Listen, die z.B. selbst erstellt wurden
- öffentlich verfügbare Listen, z.B. aus dem GBOL-Projekt (German Barcode of Life) Hochgeladenen Taxonlisten stehen im Gelände dann jeder Zeit offline zur Verfügung.

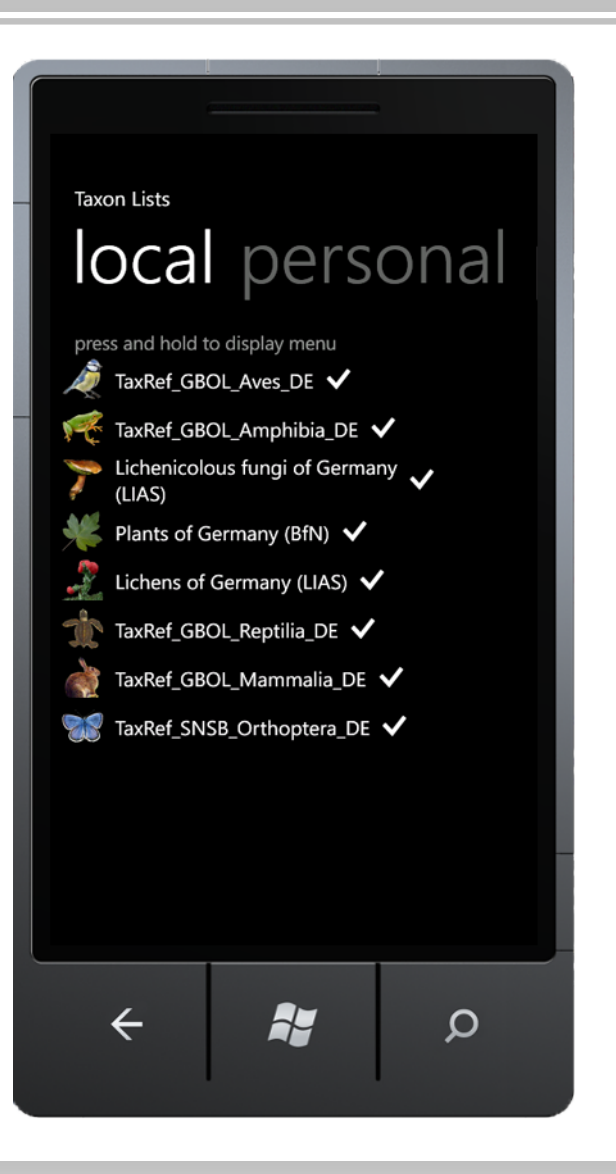

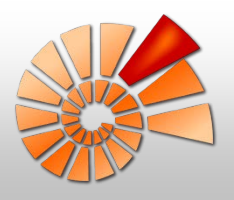

Es gibt jedoch 3 Sachen, die online durchgeführt werden müssen:

### 1.) Login

verwendet werden.

- 2.) Hochladen von Taxonlisten
- 3.) Hochladen topographischer Karten (Weltkugel-Icon) Auch topographische Karten können auf das Handy geladen und im Gelände offline

...  $\leftarrow$ F.  $\mathbf{Q}$ 

München

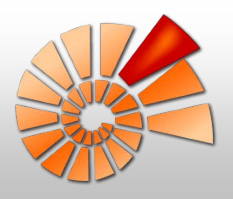

Nun kann offline die Arbeit im Gelände beginnen.

Einzelfundorte können ebenso aufgenommen werden wie zusammenhängende Serien von Beobachtungs- / Sammelplätzen.

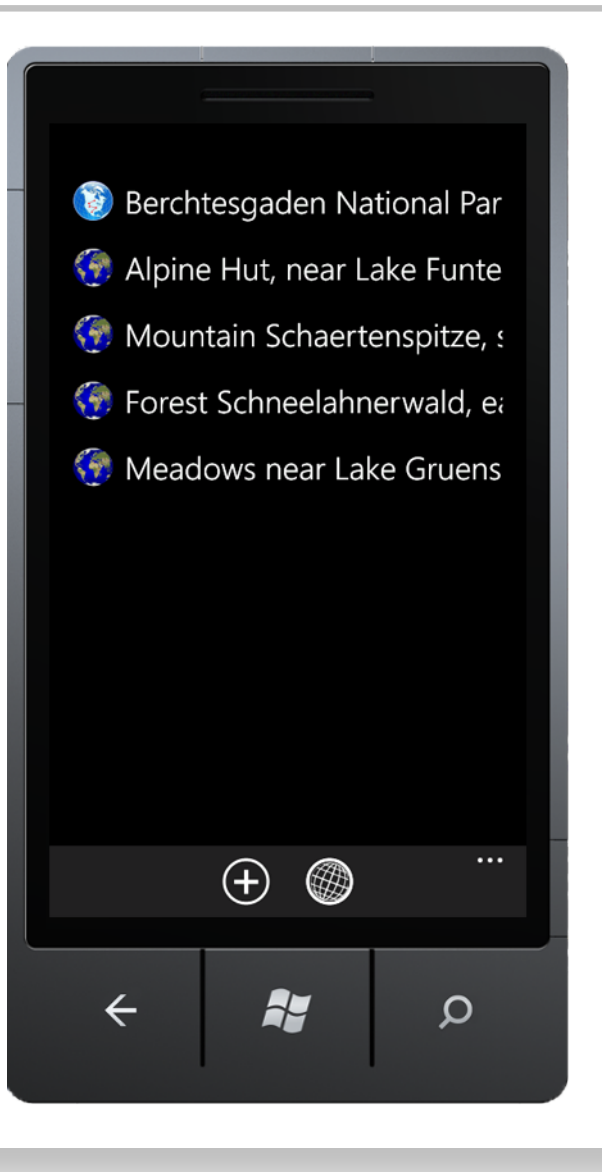

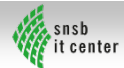

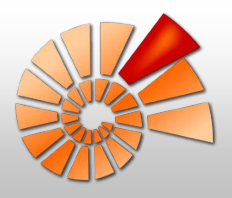

Sowohl Beobachtungen können dokumentiert werden als auch gesammelte Organismen inkl. Sammelnummer.

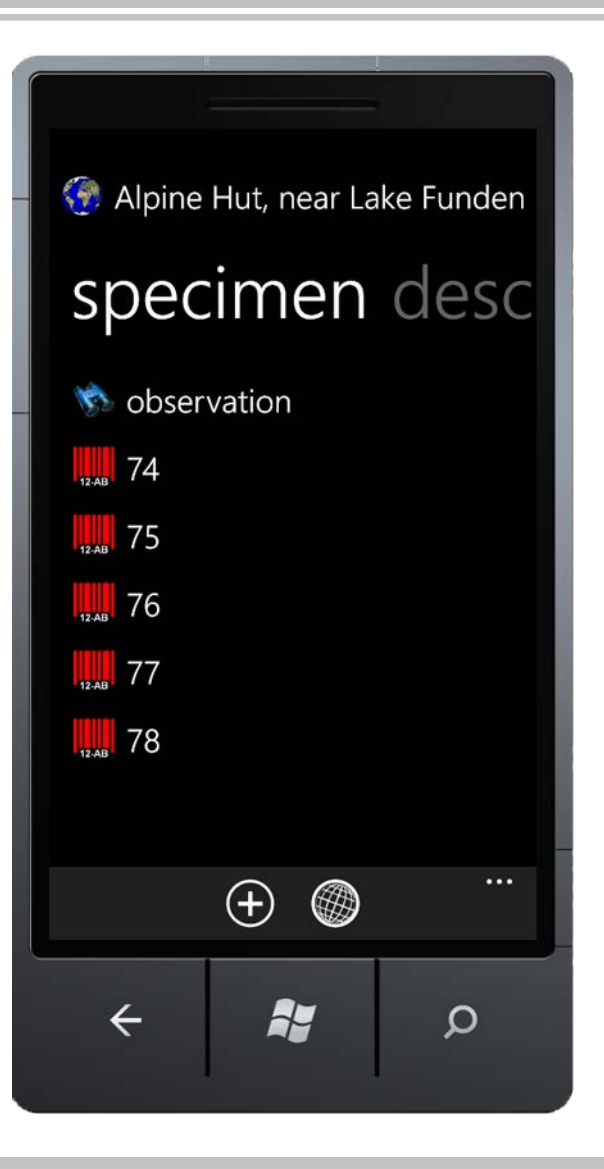

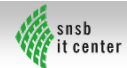

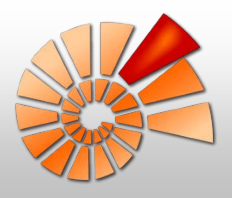

Bei den Organismen kann die taxonomische Gruppe und die Art (entweder als Arbeitsname eingetippt oder mit Hilfe der hochgeladenen taxonomischen Listen ausgewählt) dokumentiert werden.

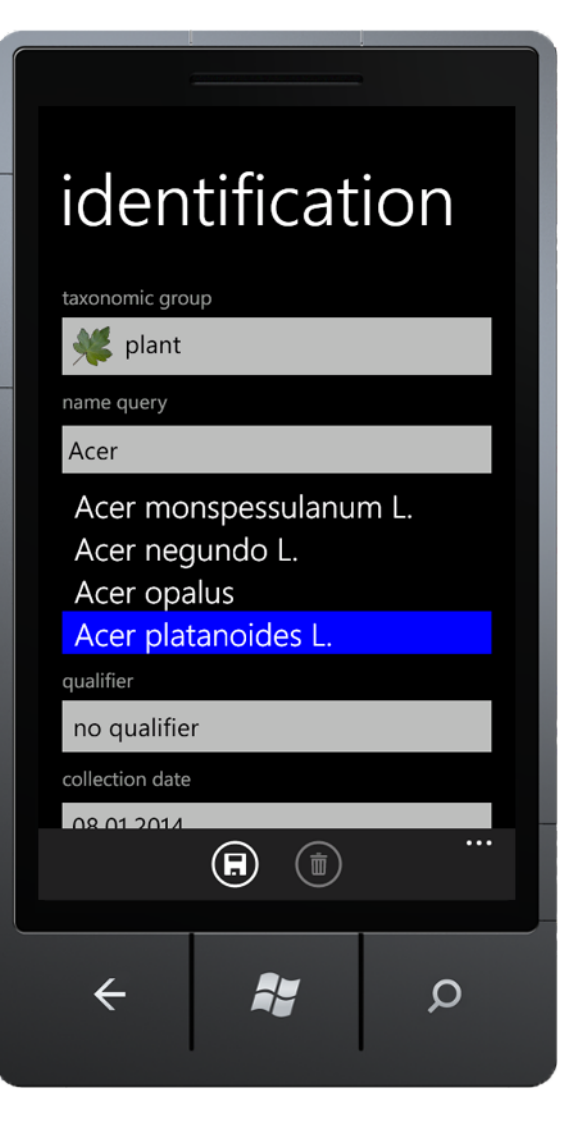

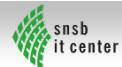

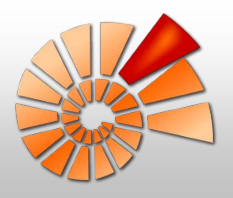

Eine eventuelle Unsicherheit bei der Bestimmung im Gelände kann durch die Auswahl der bekannten Abkürzungen angezeigt werden.

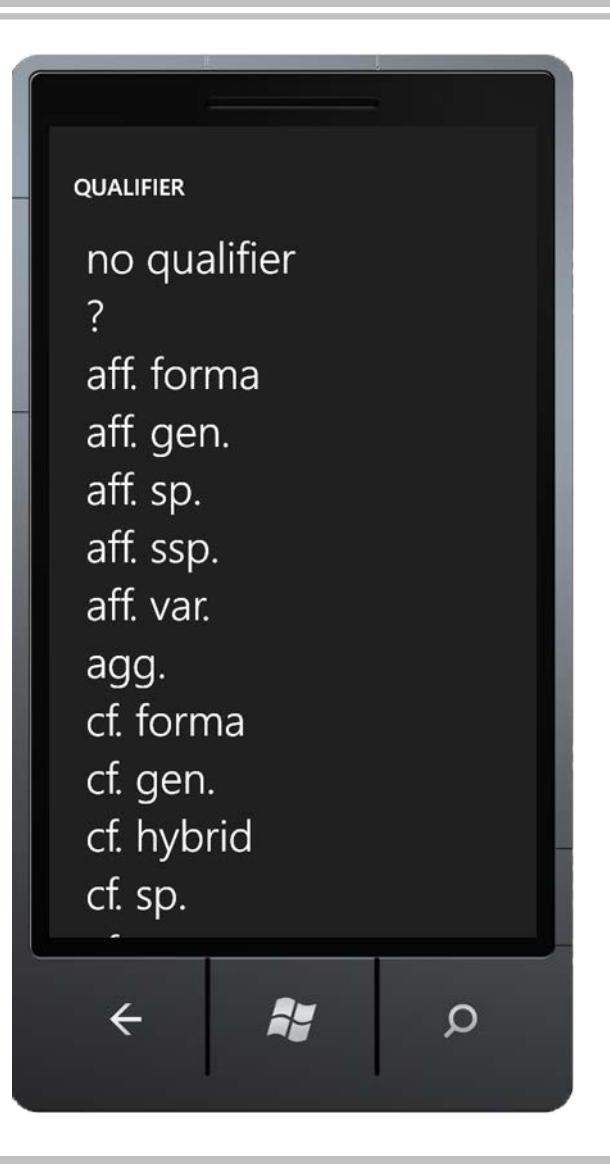

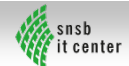

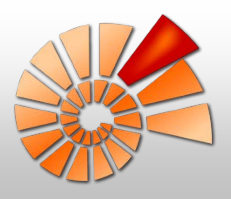

Mehrere Organismen können eingegeben und auch ihre Abhängigkeiten voneinander / Beziehungen zueinander dargestellt werden.

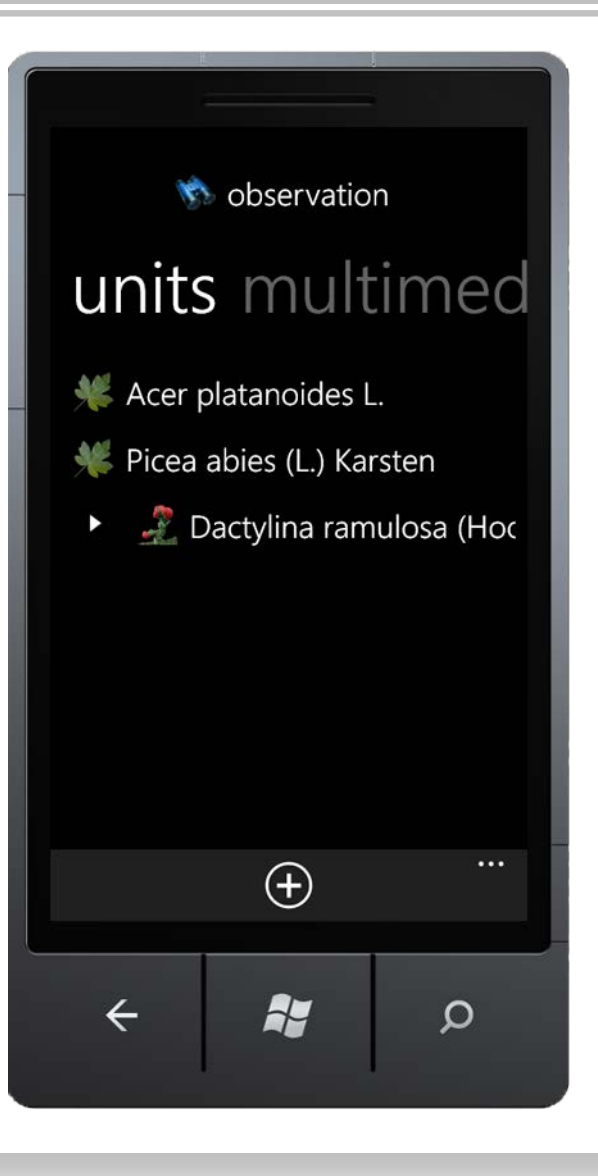

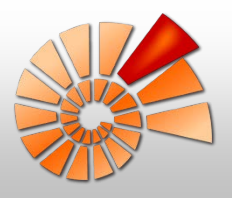

Beschreibungen wie Längenmessungen oder Floristischer Status sind möglich.

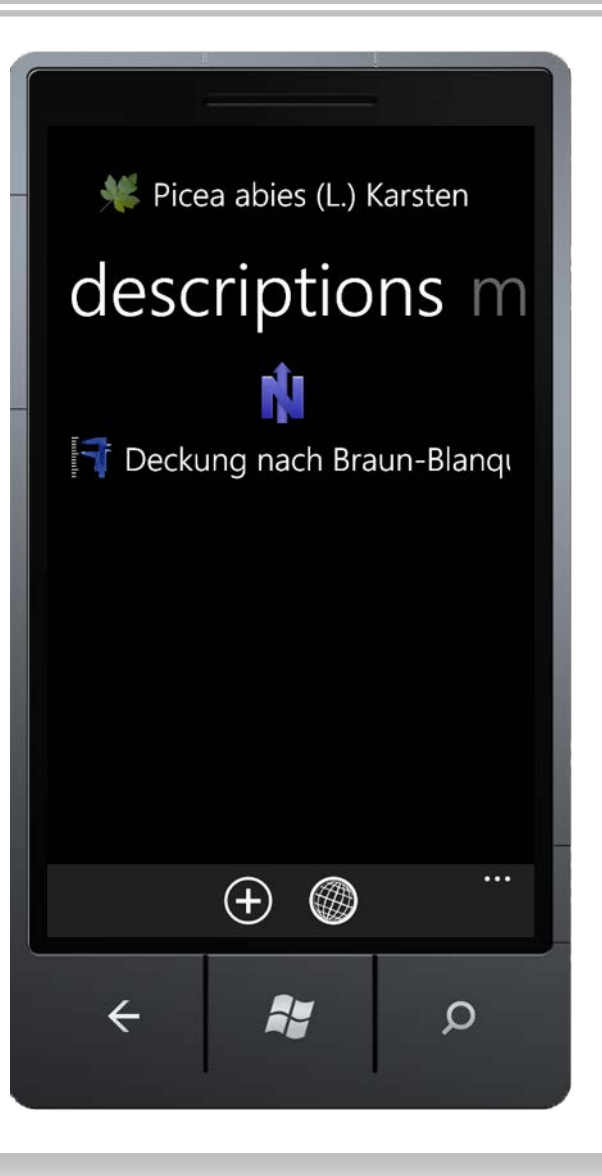

Tanja Weibulat

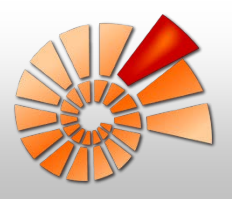

Multimedia-Daten können aufgenommen werden:

- Foto
- Audio
- Video

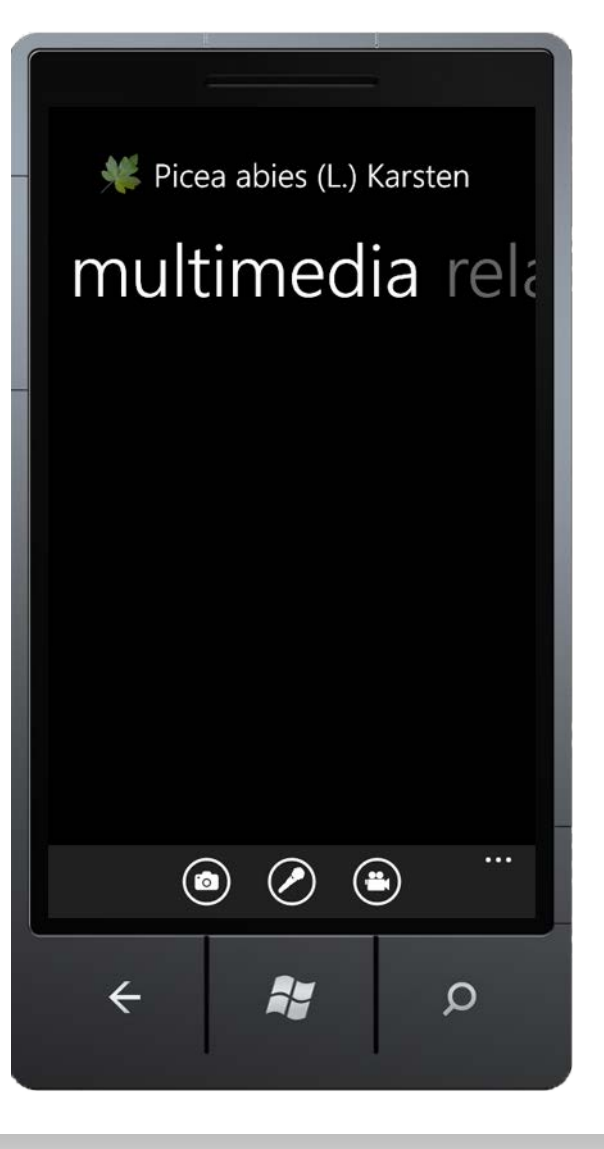

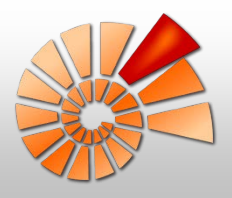

Ist die Arbeit im Feld beendet und eine Online-Verbindung gegeben, können die Daten einfach in DiversityCollection hochgeladen werden.

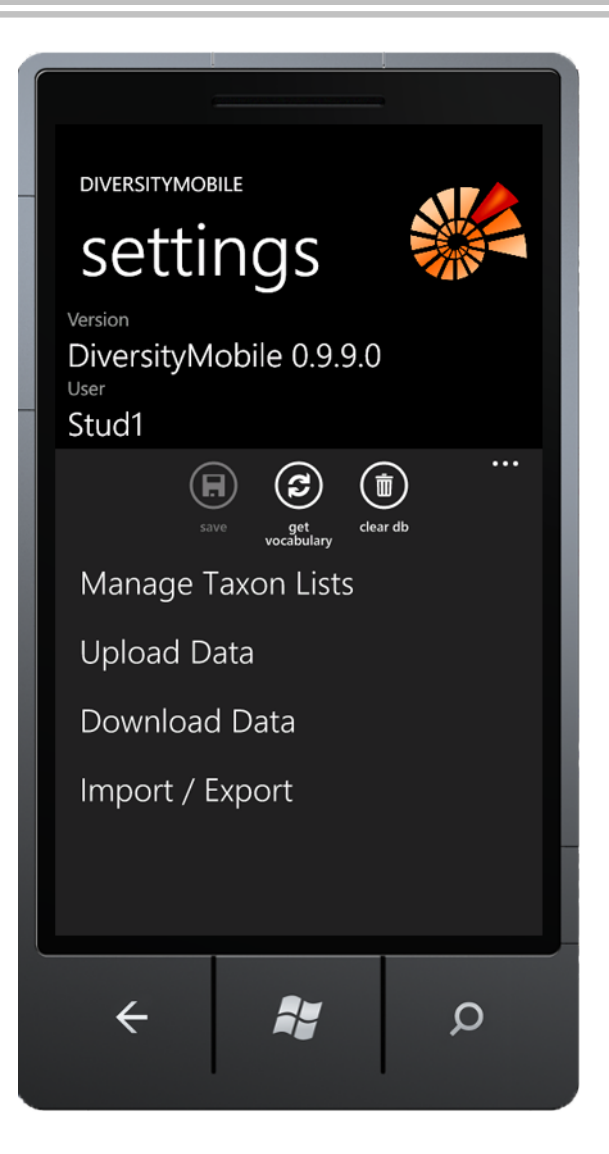

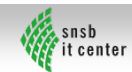

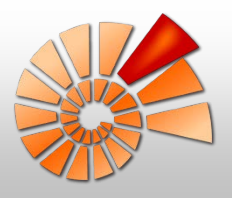

#### Hochladen der Daten in zwei Schritten:

1.) Metadaten-Upload

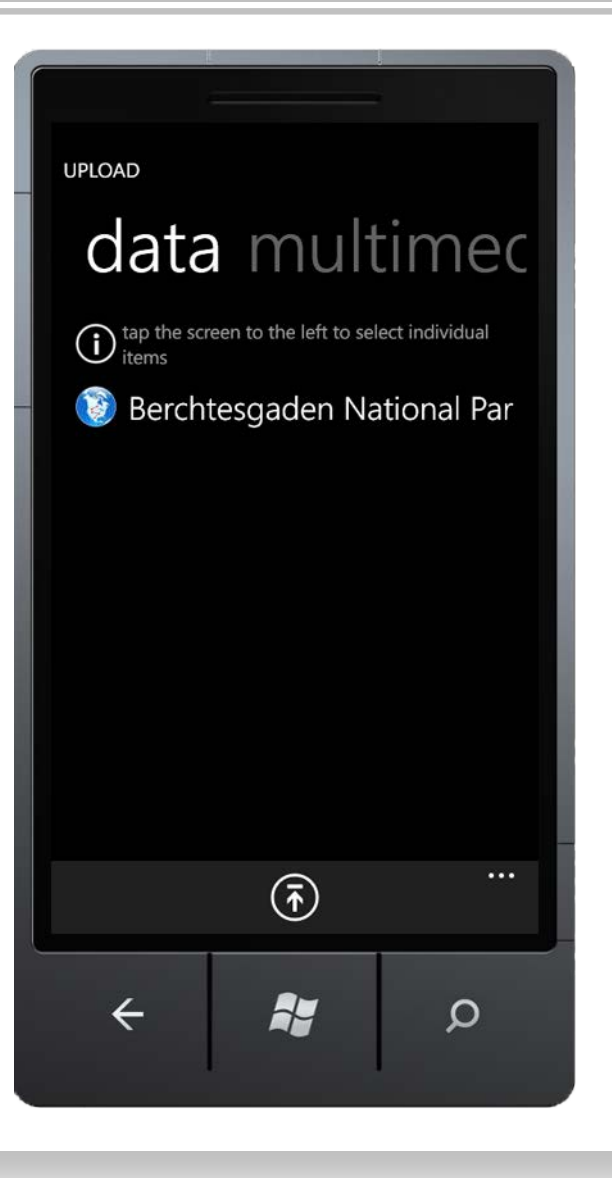

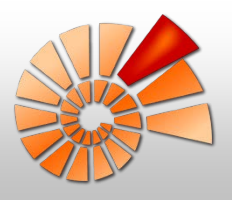

### Hochladen der Daten in zwei Schritten:

- 1.) Metadaten-Upload
- 2.) Multimedia-Upload

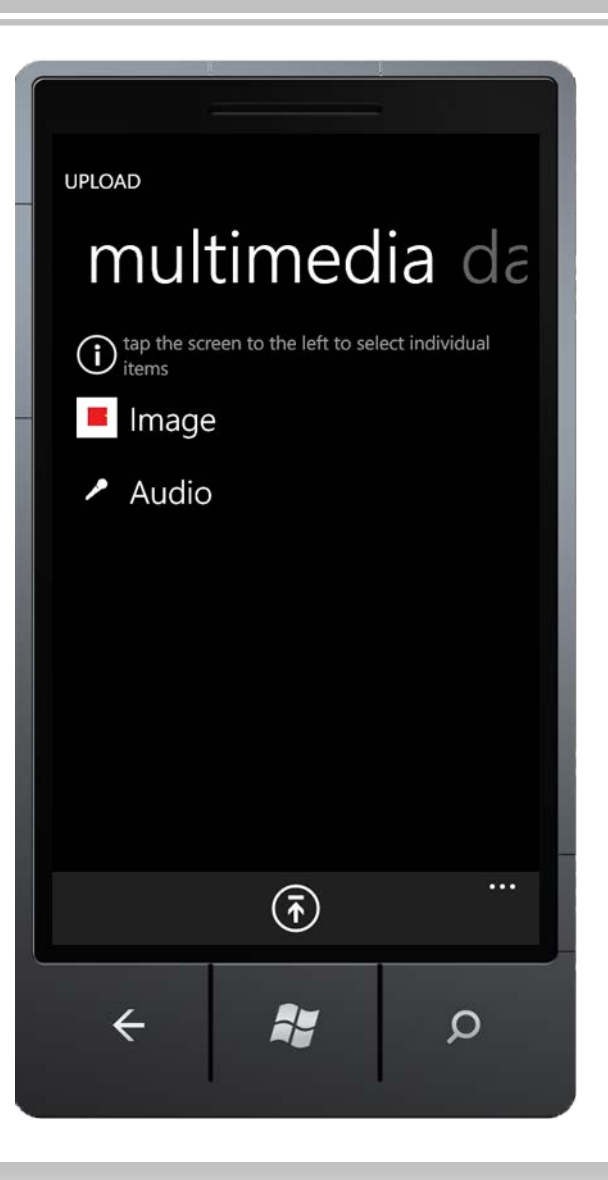

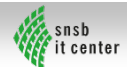

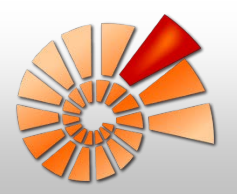

# Upload in DiversityCollection

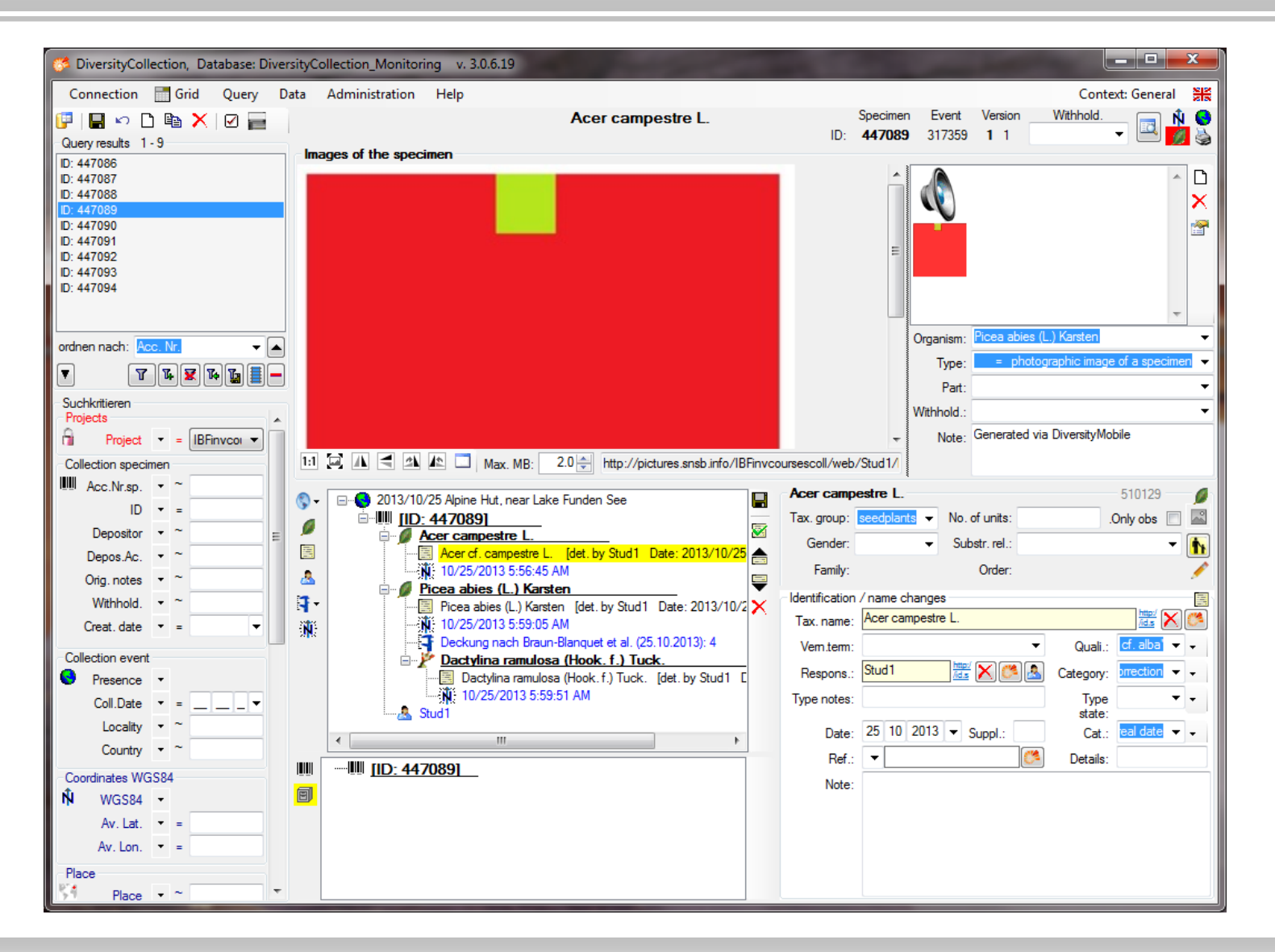

Tanja Weibulat

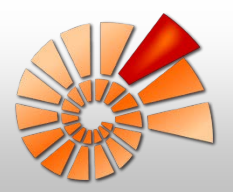

# Upload in DiversityCollection

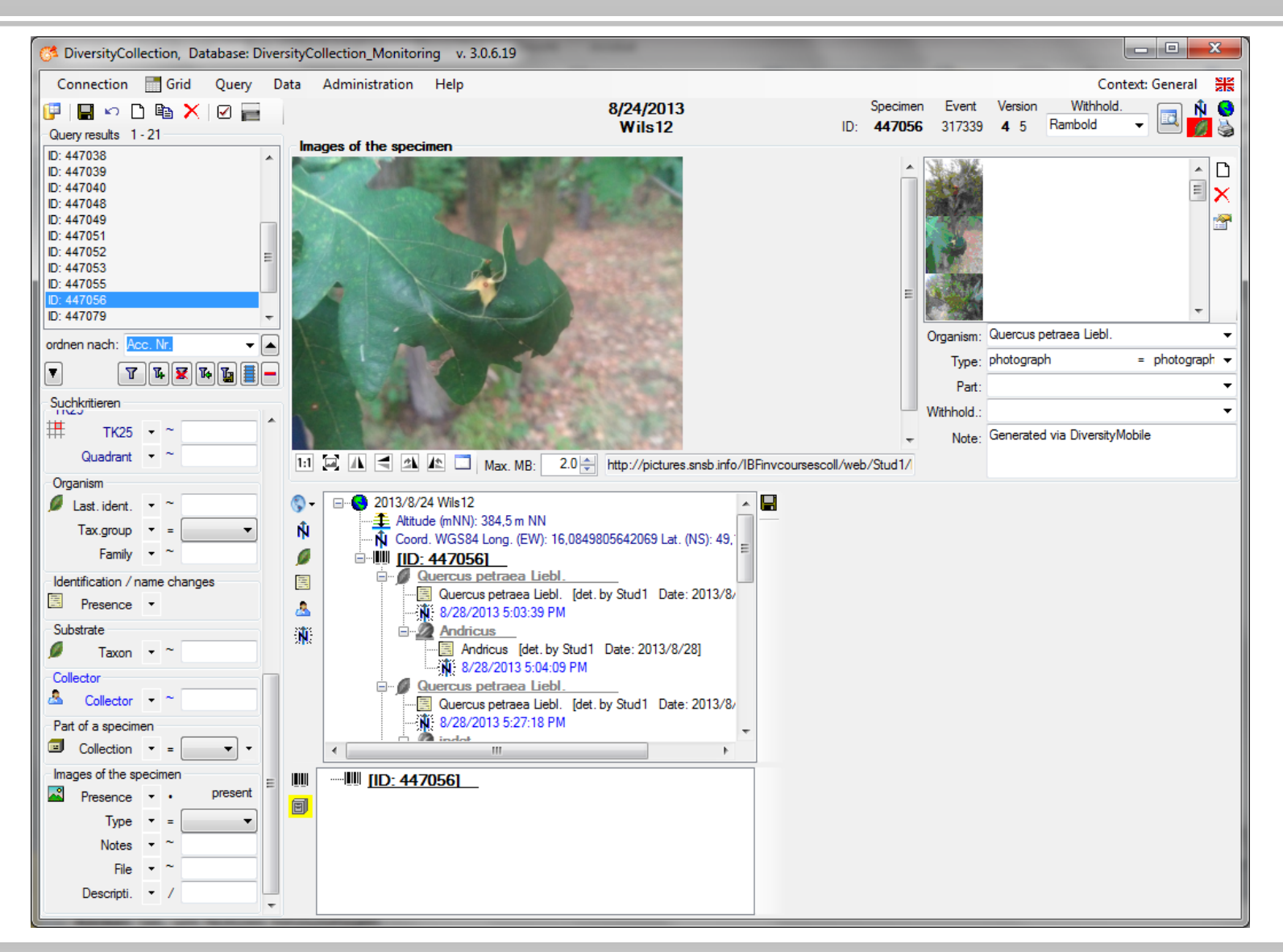

Tanja Weibulat

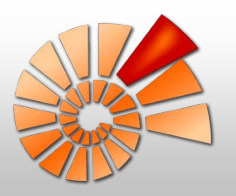

# Monitoring von Flechten via DiversityMobile

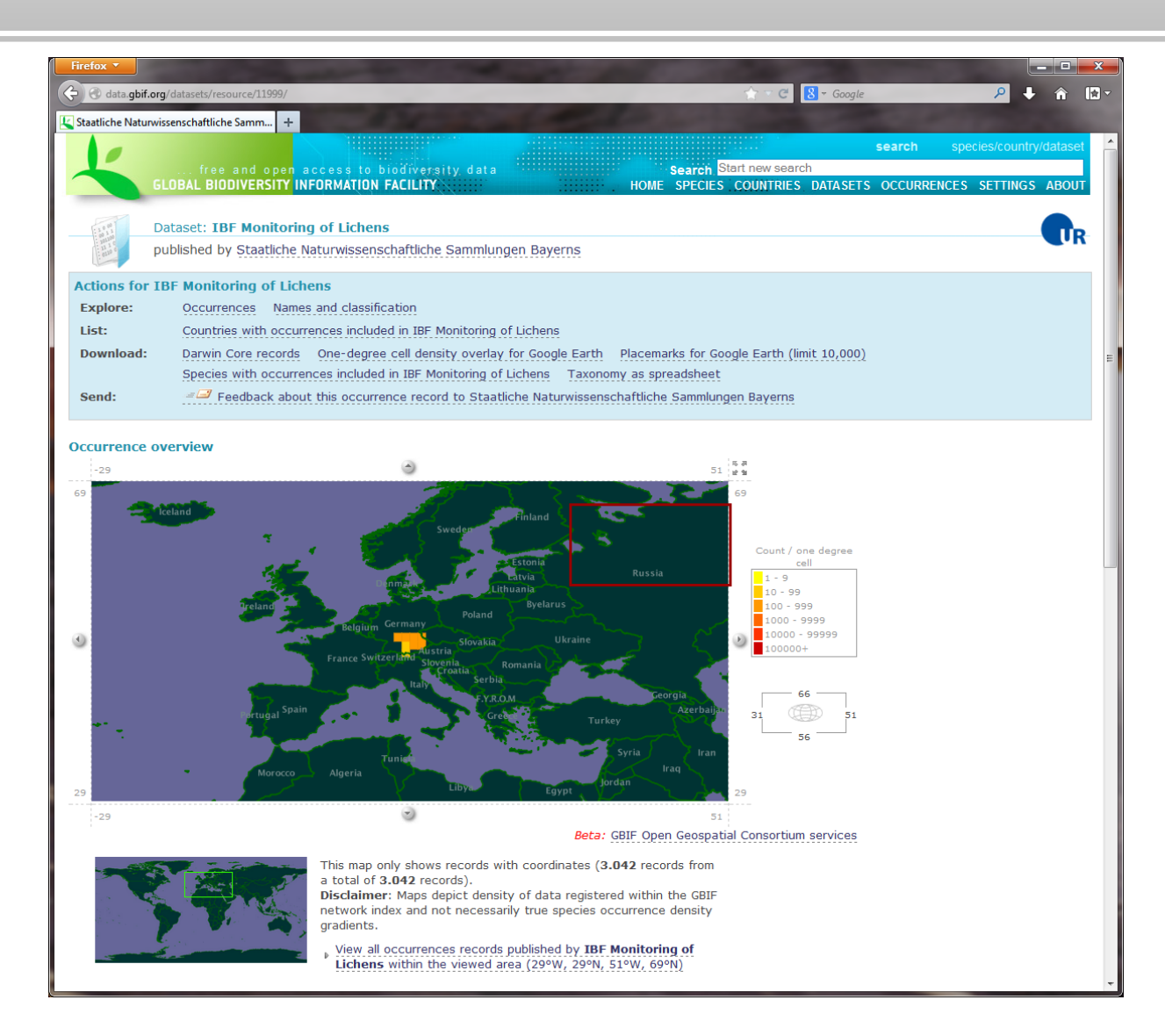

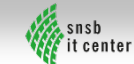